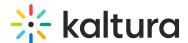

## 'Create' menu in Canvas

Last Modified on 06/12/2025 2:08 pm IDT

283 This article is designated for all users.

## **About**

The **Create** menu provides all the tools you need for creating content and more within Kaltura's application framework. The menu is divided into three sections, allowing administrators to promote the most frequently used tools or apps to the top for easy access. If you prefer, you can also choose to have all the tools in a single section for a more streamlined experience.

Once created, your new content is automatically added to your My Media library, ready for immediate use and organization.

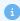

These instructions are for Theming users. If you don't have Theming enabled on your account, please see our article 'Add New menu'.

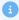

The menu and its contents are configured in the Addnew module.

## Access the menu

To discover the creation tools available for users, navigate to the My Media page, and click the **+Create** button to display the drop-down menu.

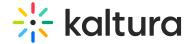

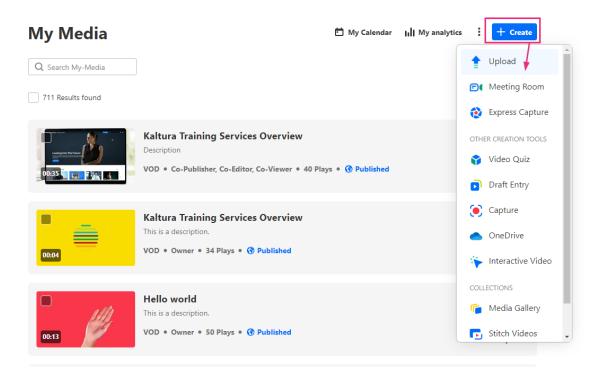

Depending on what is enabled on your application, your +Create menu may look slightly different to the one shown in this article. If there is an option missing, please contact your Kaltura administrator to discuss how to enable it:

- Upload media
- Meeting Room
- Express Capture
- YouTube
- OneDrive
- Video Quiz
- Interactive Video
- Capture
- Draft Entry
- Town Hall (Webcasting)
- Media Gallery
- Stitch videos

For the full third party video integrations list, please see Marketplace Add-ons.